# **【派遣スタッフ様用】勤怠登録モバイル版 Q U I C K G U I D E**

### **1. ロガイン**

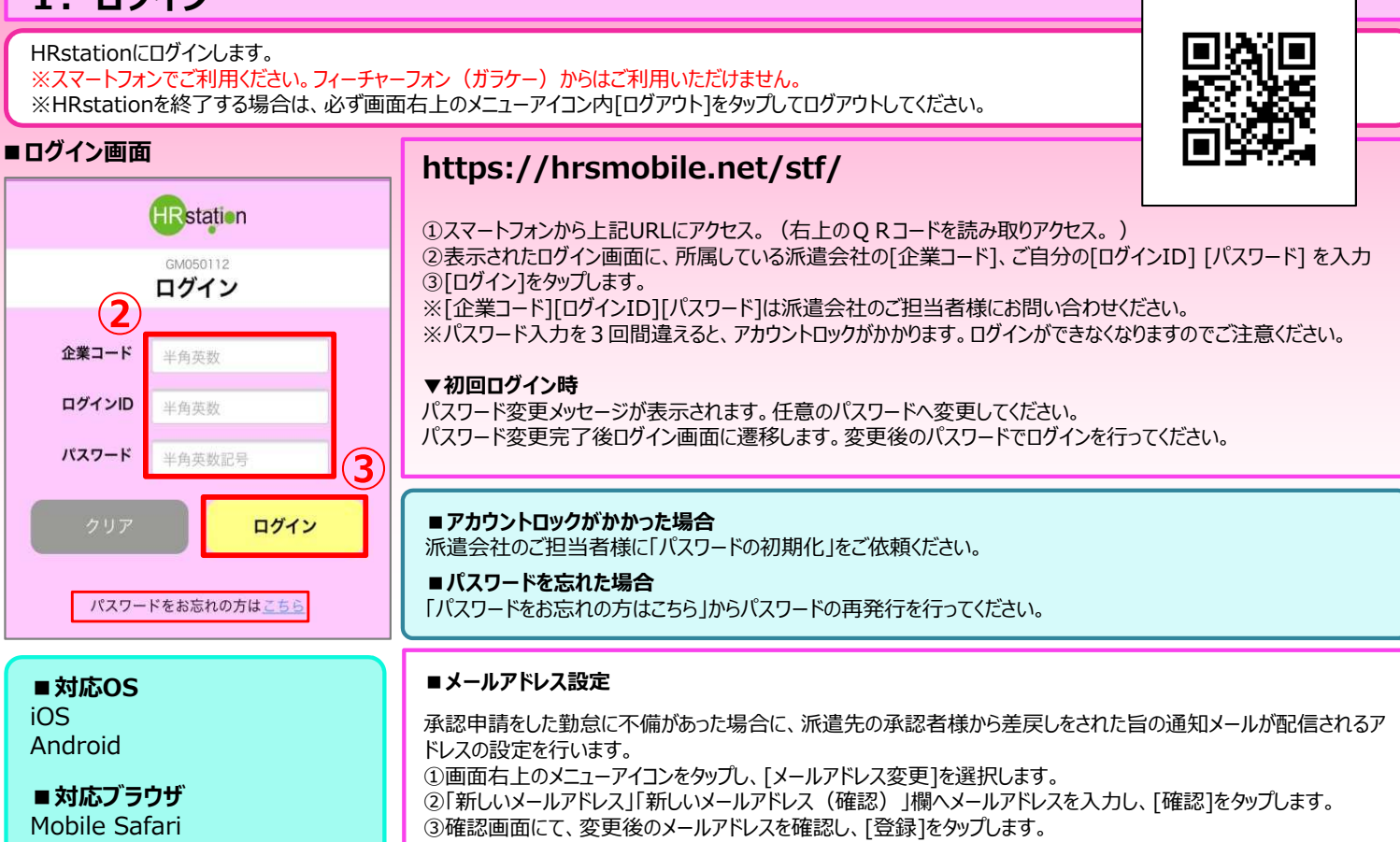

④[メールアドレス変更完了]画面が表示され、新しいアドレスの設定が完了します。

Mobile Safari Googie Chrome

### **2.入退室打刻**

入室、退室の打刻を行います。 ※必ずスマートフォンの位置情報をオンに設定してください。 ※位置情報の設定方法については、ご使用のスマートフォンの取扱説明書をご確認ください。

#### **■入退室打刻画面 ■入室打刻**

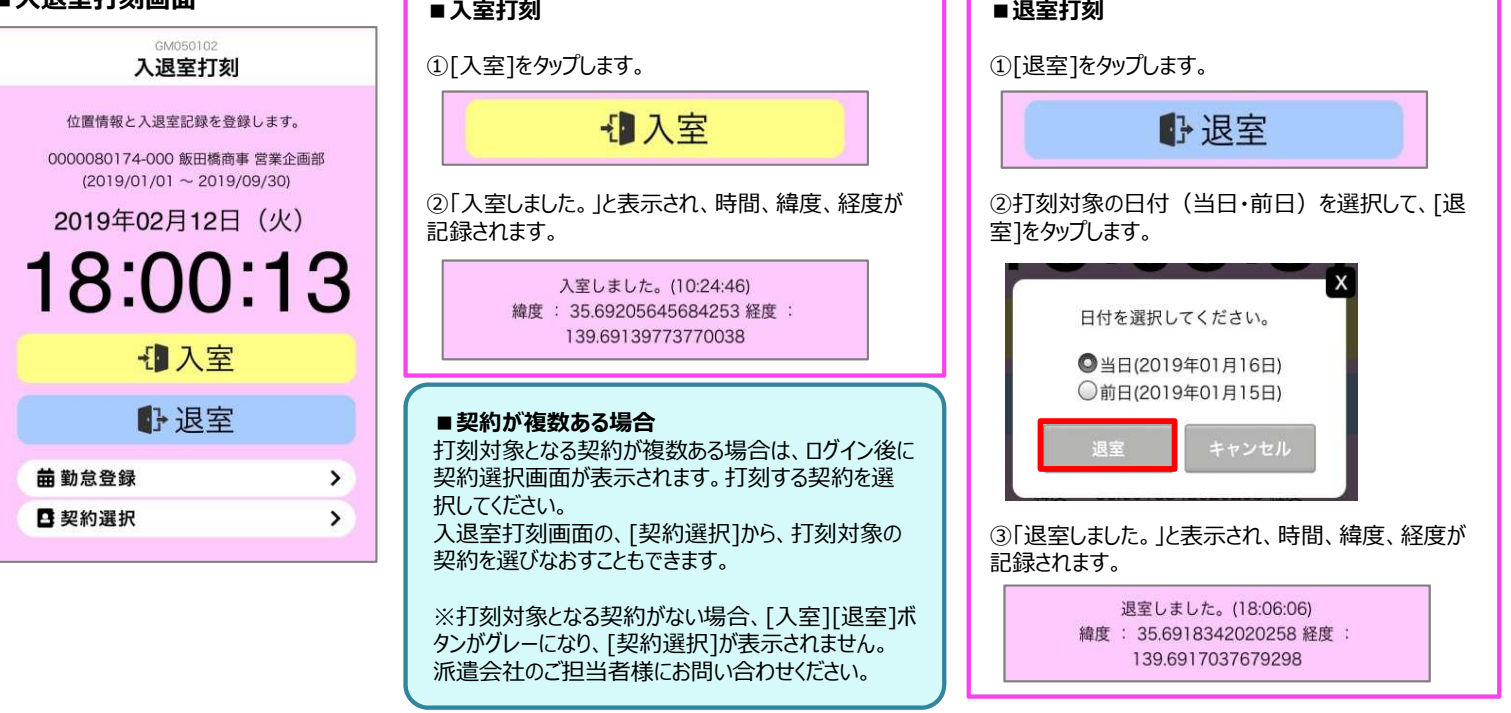

**0077-78-1109**

**HRstation サポートセンター e-mail : hrs\_support @ k-evolva.com**

※営業時間:平日(月〜金)9:00〜17:30 ※土、日、祝日、年末年始は除く<br>※ お問 合 せ の際は、企業コード、ログインIDをお手 元にご用意ください。<br>※ フリーコールをご利用になれない方は、03-5326-6395 におかけください。

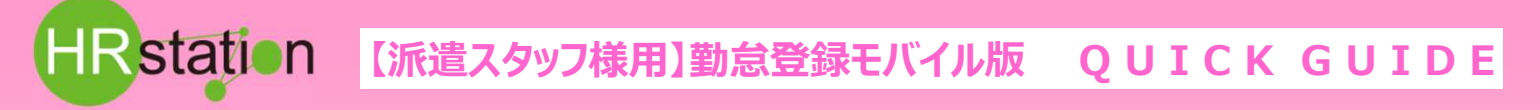

### **3.日次勤怠登録**

日次の勤怠情報を登録します。 □グイン当日の勤怠を直接登録する方法と、対象日を一覧から選択して登録する方法があります。

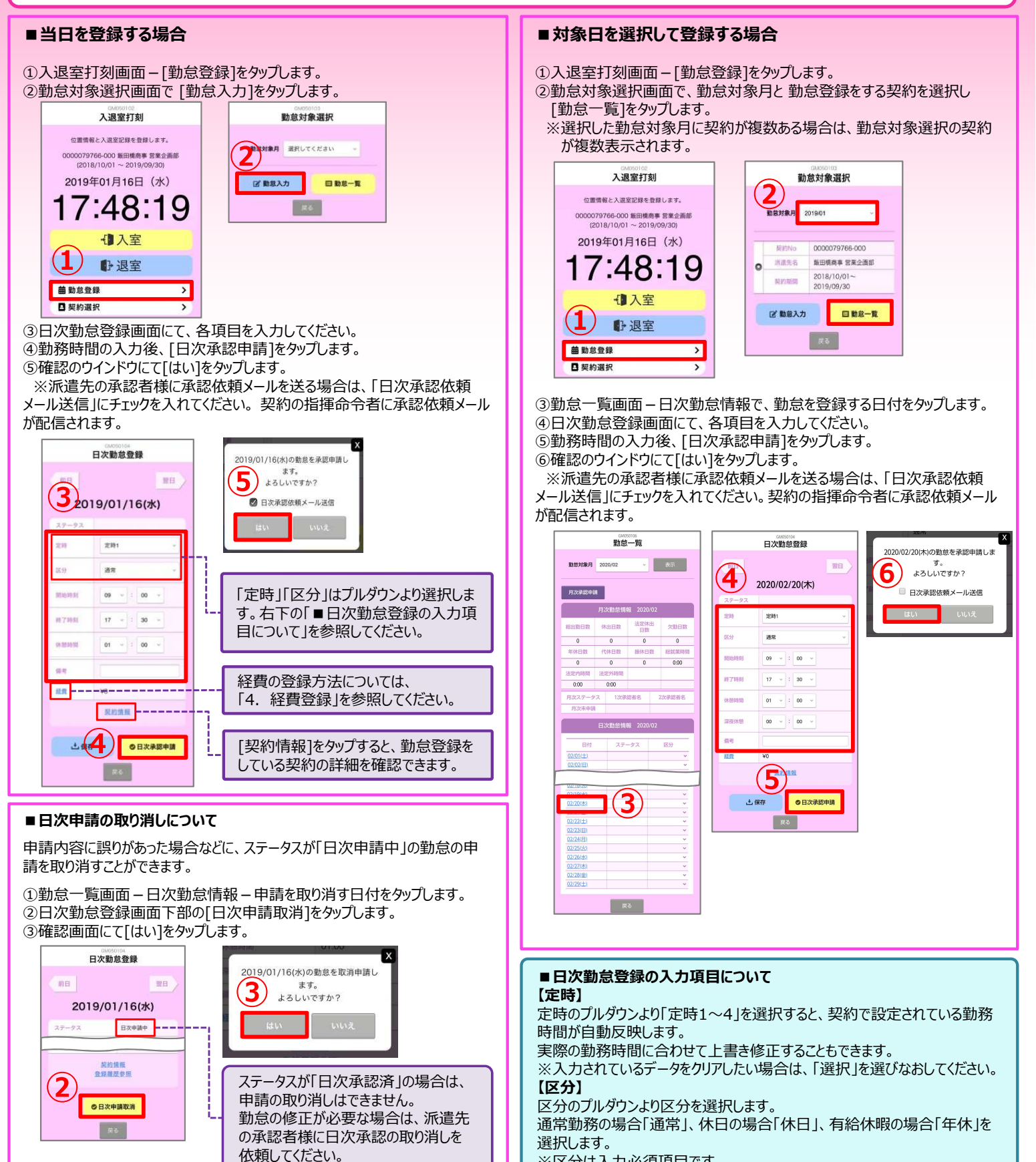

**HRstation サポートセンター e-mail : hrs\_support @ k-evolva.com**

**0077-78-1109**

※営業時間:平日(月〜金)9:00〜17:30 ※土、日、祝日、年末年始は除く<br>※ お問 合 せ の際は、企業コード、ログインIDをお手 元にご用意ください。<br>※ フリーコールをご利用になれない方は、03-5326-6395 におかけください。

※区分は入力必須項目です。

### **4.経費登録**

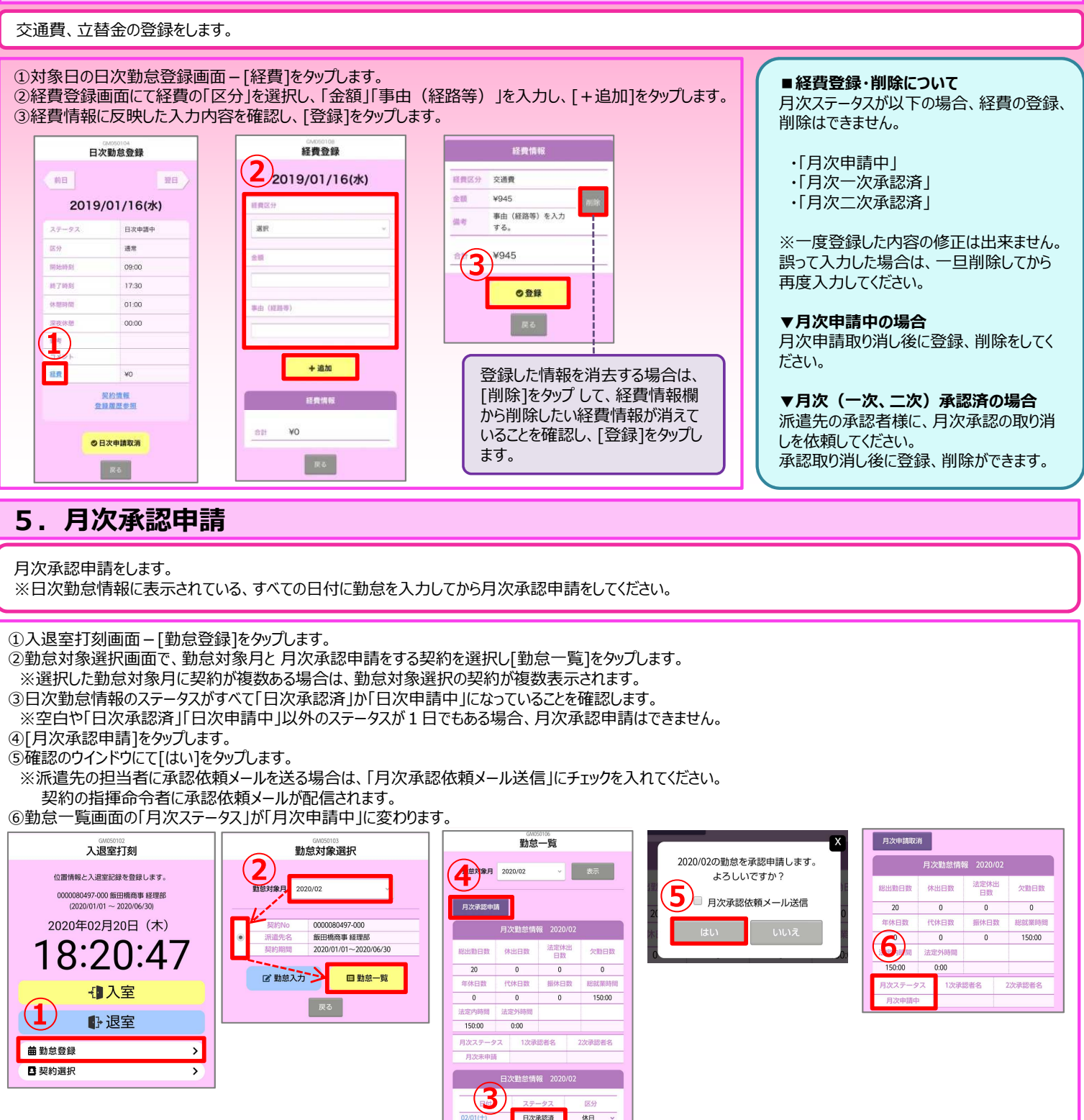

日次水認済<br>日次承認済<br>日次承認済<br>日次承認済

日次承認

日次承認法 日次承認済

日次承認済

日次承認済 □ 戻る

|^□休日 満常

通常

通常  $\ddot{\phantom{1}}$ 

通常<br>休日

## **0077-78-1109**

**HRstation サポートセンター e-mail : hrs\_support @ k-evolva.com**

※営業時間:平日(月〜金)9:00〜17:30 ※土、日、祝日、年末年始は除く<br>※ お問 合 せ の際は、企業コード、ログインIDをお手 元にご用意ください。<br>※ フリーコールをご利用になれない方は、03-5326-6395 におかけください。

02/260k

02/28(金  $02/29($ 

### **6.勤怠の登録内容を修正したい場合**

登録した勤怠の修正を⾏います。

⽉次ステータスによって、修正完了までの手順が異なります。

#### **■「月次未申請」「月次申請差戻」の場合**

修正をしたい⽇付のステータスを確認します。

#### **▼「日次承認済」の場合**

1.派遣先の承認者様に日次承認の取り消し、差し戻しを依頼してください。

- 2.修正をしたい日付のステータスが「日次承認差戻」になっていれば、登録内容の修正が 可能です。
- 3.勤怠の内容を修正し、再度日次承認申請を行います。

#### **▼「日次申請中」の場合**

1.日次申請を取り消します。 ①勤怠一覧画面 - 日次勤怠情報で、申請を取り消す日付をタップします。 ②日次勤怠登録画面下部の「日次申請取消]をタップします。 ③確認画面にて[はい]をタップします。

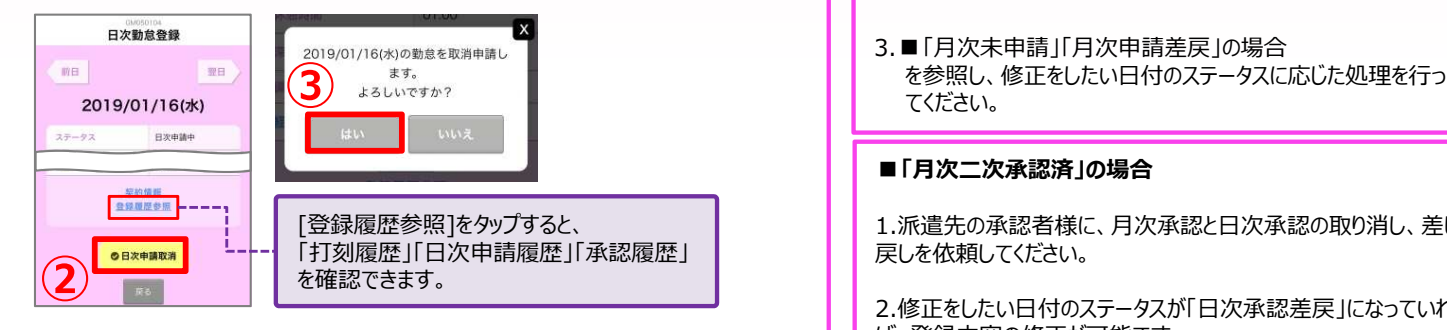

④ステータスが「作成中」に変わり、内容の修正ができるようになります。

2.勤怠の内容を修正し、再度日次承認申請を行います。

#### **■ 「月次申請中」の場合**

#### 1.月次承認申請を取り消します。 ①勤怠一覧画面にて、[⽉次申請取消]をタップします。 ②確認画面にて「はい」をタップします。

ます。

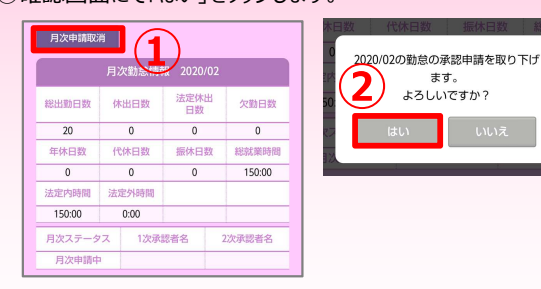

#### 2.修正をしたい日付のステータスを確認します。

3. ■「月次未申請」「月次申請差戻」の場合

#### **■「月次二次承認済」の場合**

1.派遣先の承認者様に、月次承認と日次承認の取り消し、差し 戻しを依頼してください。

2.修正をしたい日付のステータスが「日次承認差戻」になっていれ ば、登録内容の修正が可能です。

3.勤怠の内容を修正し、再度日次承認申請、月次承認申請を ⾏います。

**0077-78-1109**

**HRstation サポートセンター e-mail : hrs\_support @ k-evolva.com**

※営業時間:平日(月〜金)9:00〜17:30 ※土、日、祝日、年末年始は除く<br>※ お問 合 せ の際は、企業コード、ログインIDをお手 元にご用意ください。<br>※ フリーコールをご利用になれない方は、03-5326-6395 におかけください。